# AbleCenter AC-02 Multimedia System

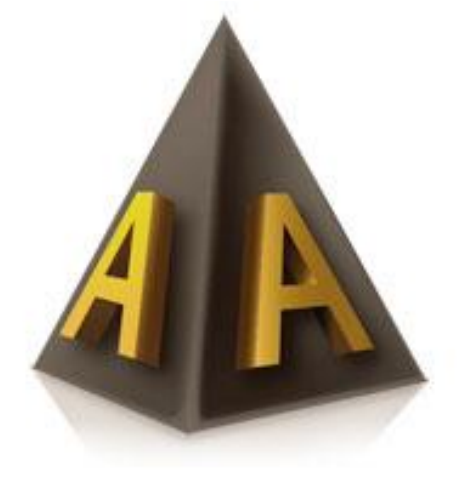

# Bruksanvisning

AbleCon AS - BRUKSANVISNING ABLECENTER- www.ablecon.no - support tlf: 40082011

# **Bruksanvisning – AbleCenter®**

# **Navigering**

Ablecenteret styres med piltastene. Det kan være lurt å flytte arket/boka i stedet for å bevege kamera med piltaster.

#### **Forstørrelse**

Start gjerne med liten forstørrelse, finn ut hvor eller hva du vil forstørre og økt forstørrelsen med tasten Q. Du kan redusere forstørrelse med W.

### **Lagre bildepunkter**

Det kan være lurt å starte opp med å lagre aktuelle fokuspunkter i klasserommet. Dette kan være punkter som tavle, oppslags tavle, et sted læreren står ofte og skrivebordsplate. Husk at utstyret også lagrer den forstørrelsen du trenger, så still gjerne inn dette også før lagring.

Bildepunkter lagres ved å holde nede Alt og samtidig trykke et tall fra 1 til 9.

#### **Lagre bilde**

Om du vil ta et bilde, trykk tallet 0. Det kan være lurt å ha et system på hvor man lagrer bildene i forhold til fag og klassetrinn.

#### **Svart/hvitt bilde høykontrast**

Du kan endre bildet til svart/hvit høykontrast bilde ved å trykke F3. Et trykk til på F3 vil gi andre farger kombinasjoner. Husk du kan kombinere dette med å invertere fargebilde med bokstaven i.

# **Gjøre bildet lysere**

Lyset i bildet kan bli lysere ved å holde nede Alt og samtidig trykke A.

### **Gjøre bildet mørkere**

Lyset i bildet kan bli mørkere ved å holde nede Alt og samtidig trykke S. Husk at lys og kontrast ofte påvirker hverandre, slik at når man har endret på lyset kan det være lurt å justere kontrasten også.

#### **Øke kontrast**

Bildet kan bli skarpere ved å øke kontrasten. Dette gjøres med å holde nede Alt og samtidig trykke Z.

#### **Minke kontrast**

Bildet kan bli dusere ved å minke kontrasten. Dette gjøres med å holde nede Alt og samtidig trykke X.

#### **Få bildet tilbake til standard**

Har man trykket på litt for mange knapper, kan man få tilbake standard bilde ved å trykke på bokstaven R.

#### **Dele bildet**

Det er mulig å dele bilde slik at du ha kamera bilde i en del og pc bildet i en annen. Trykk Windows-tast og en av pil tastene for å veksle mellom horisontal og vertikal deling. Du kan også holde Alt-tasten nede og samtidig trykke en av piltastene for å få en fast satt deling av et fullt skjermbilde.

#### **Full skjerm bilde av/på**

Full skjerm settes ved å trykke Tabulator, et trykk igjen på tabulator slår av full skjerm og setter bilde tilbake til vindu visning.

#### **Rotere bilde**

Det er mulig å rotere bildet fast 90 grader mot høyre ved et trykk på bokstaven T. Flere trykk på T vil rotere videre rundt 90 grader. Om du ønsker mindre rotering av gangen kan du holde nede ALT og trykke T for å rotere med klokkens retning, og holde CTRL nede og samtidig trykke T for å rotere mot klokkens retning.

#### **Autofokus**

Kamera har automatisk autofokus satt på, denne kan slåes på eller av ved å trykke Slett-bakover-knappen. Det kan være nyttig å slå av autofokus for å få et roligere bilde under høykontrast visning av tekst.

# **OCR – Tekstgjenkjenning**

Det er mulig å behandle aktivt bilde med vår innebygde tekstgjenkjenningsmodul. Trykk F4. Nå leses teksten opp på valgt språk. Du kan stoppe oppleser med mellomrom-tasten og starte den igjen med samme mellomrom-tast. Trykk ESC for å avslutte tekstgjenkjenning og velg så om du ønsker å lagre dokumentet. Med tasten F5 kan du bytte mellom OCR bilde og kamera bilde.

#### **Skifte mellom kamera og projektor/smartboard bilde**

Det er mulig å bytte mellom kamera og projektor/smartboard ved å trykke på F10 for kamera og F11 for projektor/smartboard.

#### **Flytte projektor/smartboard**

Man flytter projektor/smartboard bilde med piltaster. Det er også mulig å holde CTRL-tasten inne samtidig som du beveger på mus.

# **Forstørrelse i projektor / smartboard**

Bildet fra projektor/smartboard kan økes ved å trykke Q og redusere ved å trykke W.

### **Innstillinger og funksjoner**

### **Skifte tekst språk i OCR funksjonen**

Høyreklikk i bildet og velg valget OCR. Her klikker du på fanen tekstspråk og velger ønsket språk med venstre-klikk på flagget. Klikk på den grønne haken nede til høyre for å lagre, og på det røde krysset for å avbryte.

#### **Skifte tale språk i OCR funksjonen**

Høyreklikk i bildet og velg valget OCR. Her klikker du på fanen talespråk og velger ønsket språk med venstre-klikk på flagget. Klikk på den grønne haken nede til høyre for å lagre, og på det røde krysset for å avbryte.

# **Skifte skrifttype i OCR funksjonen**

Høyreklikk i bildet og velg valget OCR. Her klikker du på fanen skrifttype og velger ønsket skrifttype i kombinasjonsboksen. Venstre-klikk på flagget.

Klikk på den grønne haken nede til høyre for å lagre, og på det røde krysset for å avbryte.

#### **Skifte meny språk i Ablecenter®**

Høyreklikk i bildet og velg valget Innstillinger. Her klikker du på fanen språk og velger ønsket språk med venstre-klikk på flagget. Klikk på den grønne haken nede til høyre for å lagre, og på det røde krysset for å avbryte.

#### **Skifte fargekombinasjoner på høykontrastvalgene i Ablecenter®**

Høyreklikk i bildet og velg valget Innstillinger. Her klikker du på fanen farger. Her kan man velge helt egne fargekombinasjoner tilordnet F3-Tasten, ordnet etter første, andre og tredje trykk på F3 tasten. Fargene velges ved å vri med musepekeren på farge

hjulene. Klikk på den grønne haken nede til høyre for å lagre, og på det røde krysset for å avbryte.

#### **Endre oppløsning i Ablecenter®**

Høyreklikk i bildet og velg valget Innstillinger. Her klikker du på fanen avansert og velger oppløsning ved å klikke i Full HD avkryssingsboksen. Klikk på den grønne haken nede til høyre for å lagre, og på det røde krysset for å avbryte.

# **Låse Ablecenter® til de forhåndslagrede posisjonene.**

Det kan i noen situasjoner være ønskelig å begrense mulighetene for å styre kameravinkelen fritt. Dette kan være i eksamenssituasjoner eller særlige forhold med henblikk på personvern. Før man gjør dette bør man ta i betraktning at sterkt svaksynte ikke ser det samme med dette utstyret som normalt seende og at dette er et hjelpemiddel uten opptaksmuligheter. Høyreklikk i bildet og velg valget Innstillinger. Her klikker du på fanen avansert og klikker på hengelåsen nederst til venstre i vinduet. Her kommer det opp et innskrivningsfelt der man kan skrive inn et passord og klikke på den grønne haken nede til høyre. Passordet kan man få ved å kontakte Ablecon AS.